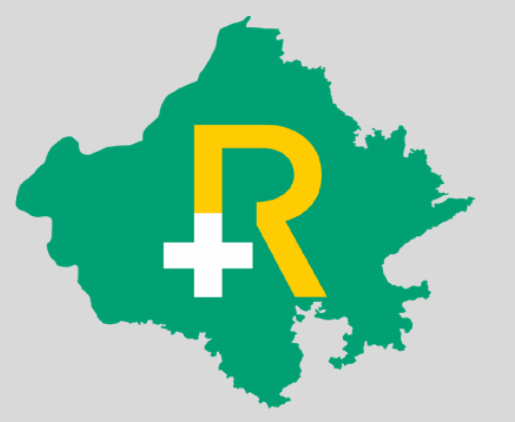

### **Guidelines for**

## **Booking Package Code "1A" for INR 350 Consultation Fee**

**30th June 2023**

#### **Process Flow**

Post successful Verification and Doctor's highest Education qualification as "PG" the package code "1A" for INR 350 will be applicable.

In case the highest qualification is other than "PG", package code "1" for INR 135 will be applicable.

> **Use Package Code "1A" for INR 350**

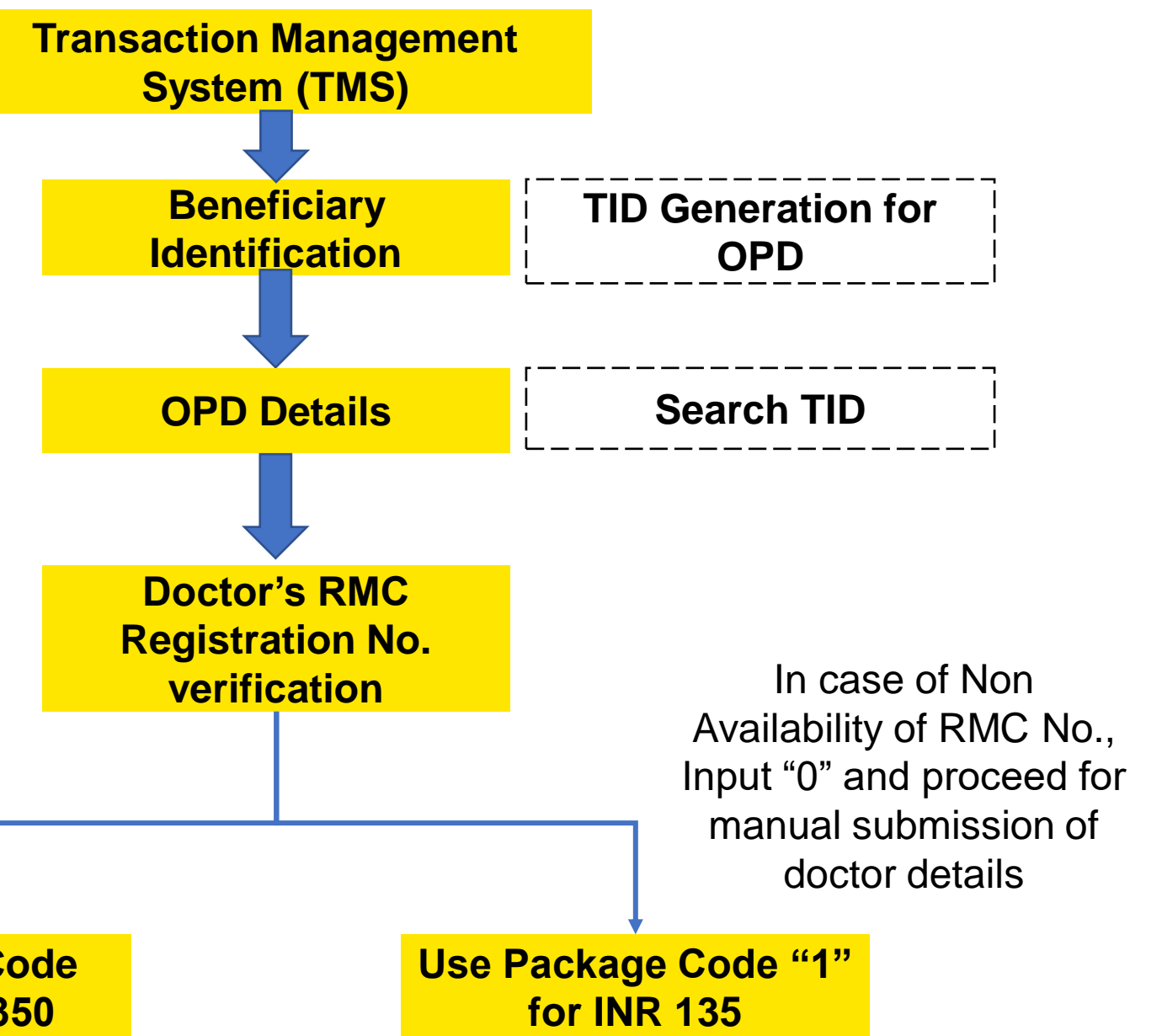

#### **Beneficiary Identification using TMS**

- ➢ Select Admission Type, Type of ID and provide details of ID and Search
- ➢ Select patient (member), and select OPD as department and submit
- $\triangleright$  TID will be generated for the selected patient.

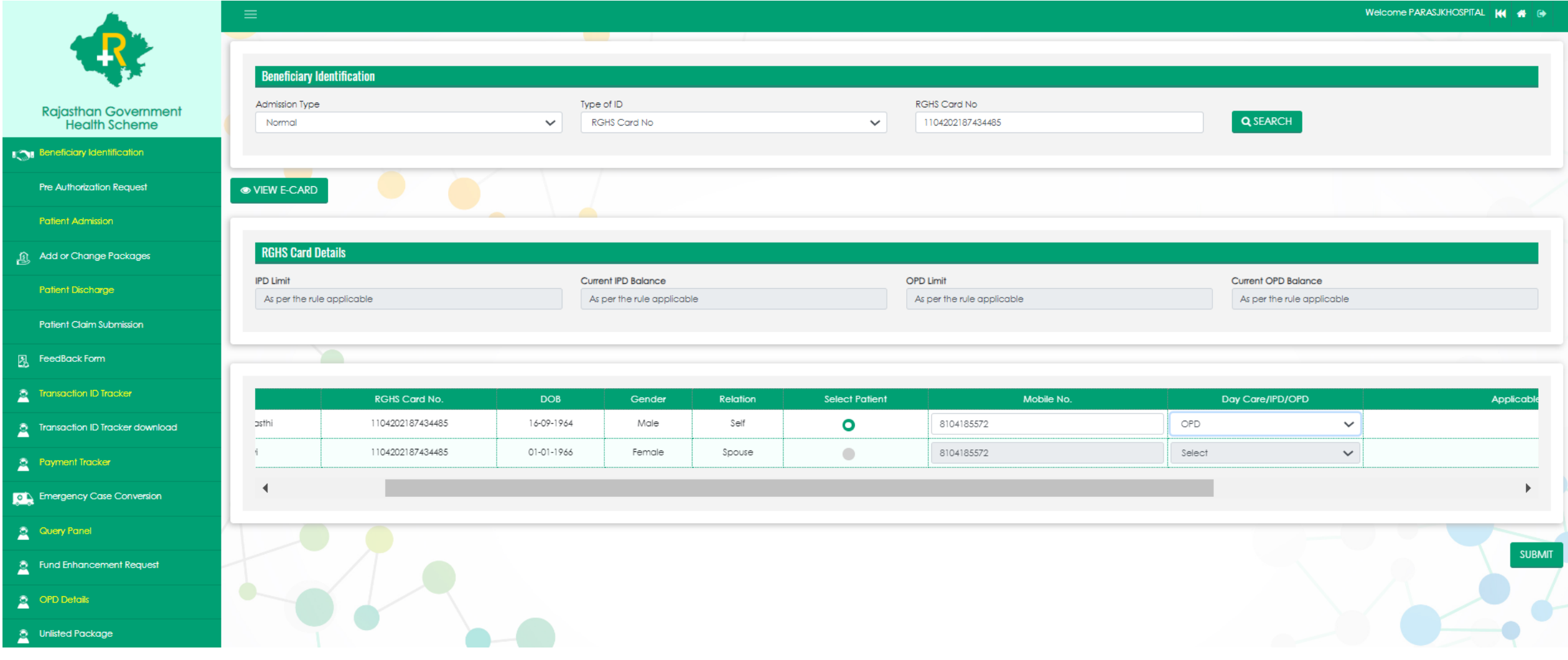

#### **OPD Details: Package Booking**

- ➢ Use the TID generated at Beneficiary Identification and search under OPD Details section
- ➢ Under Treatment Details, select department and provide RMC (Rajasthan Medical Council) number and click on verify

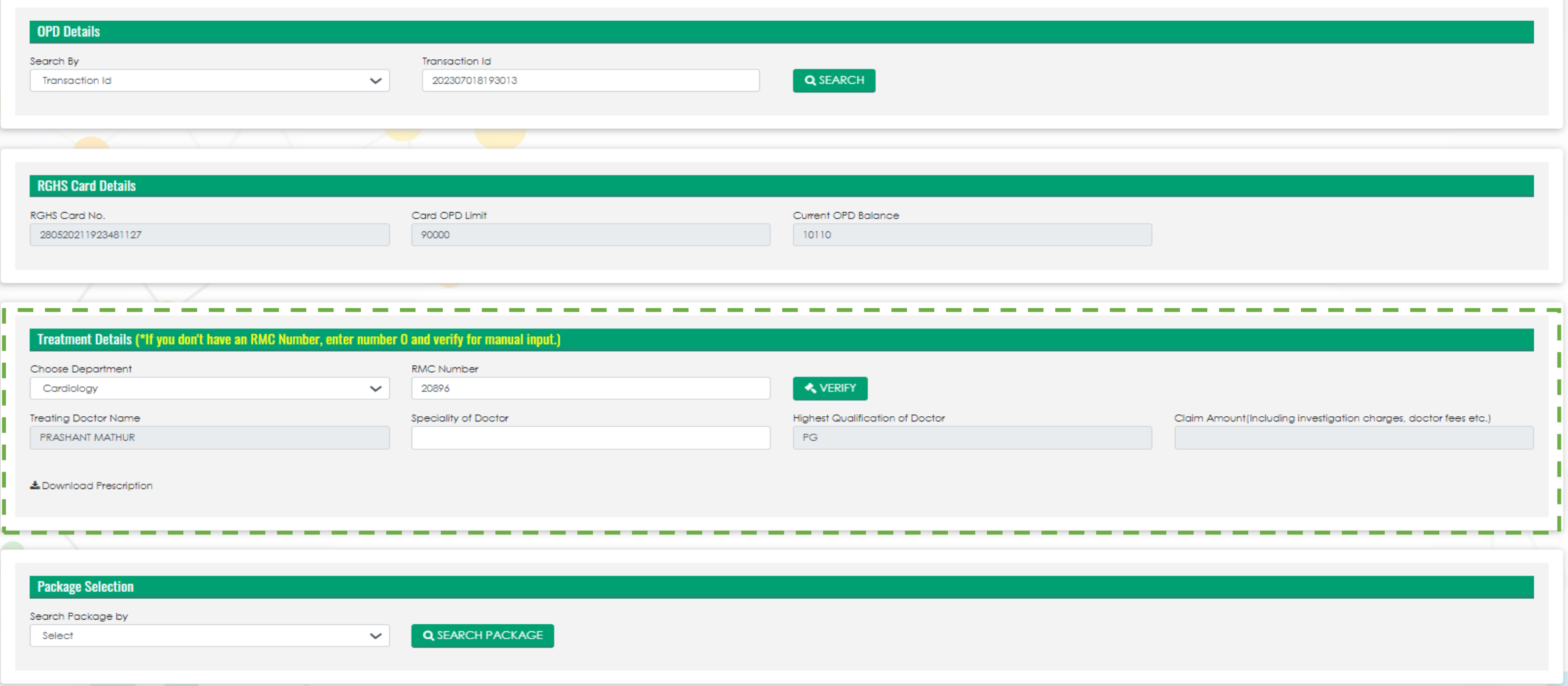

#### **OPD Details: Package Booking**

➢ Upon successful verification, the details "Treating Doctor Name" and "Highest Qualification of Doctor" will be auto-populated. The hospital user will be required to provide "Speciality of Doctor" manually.

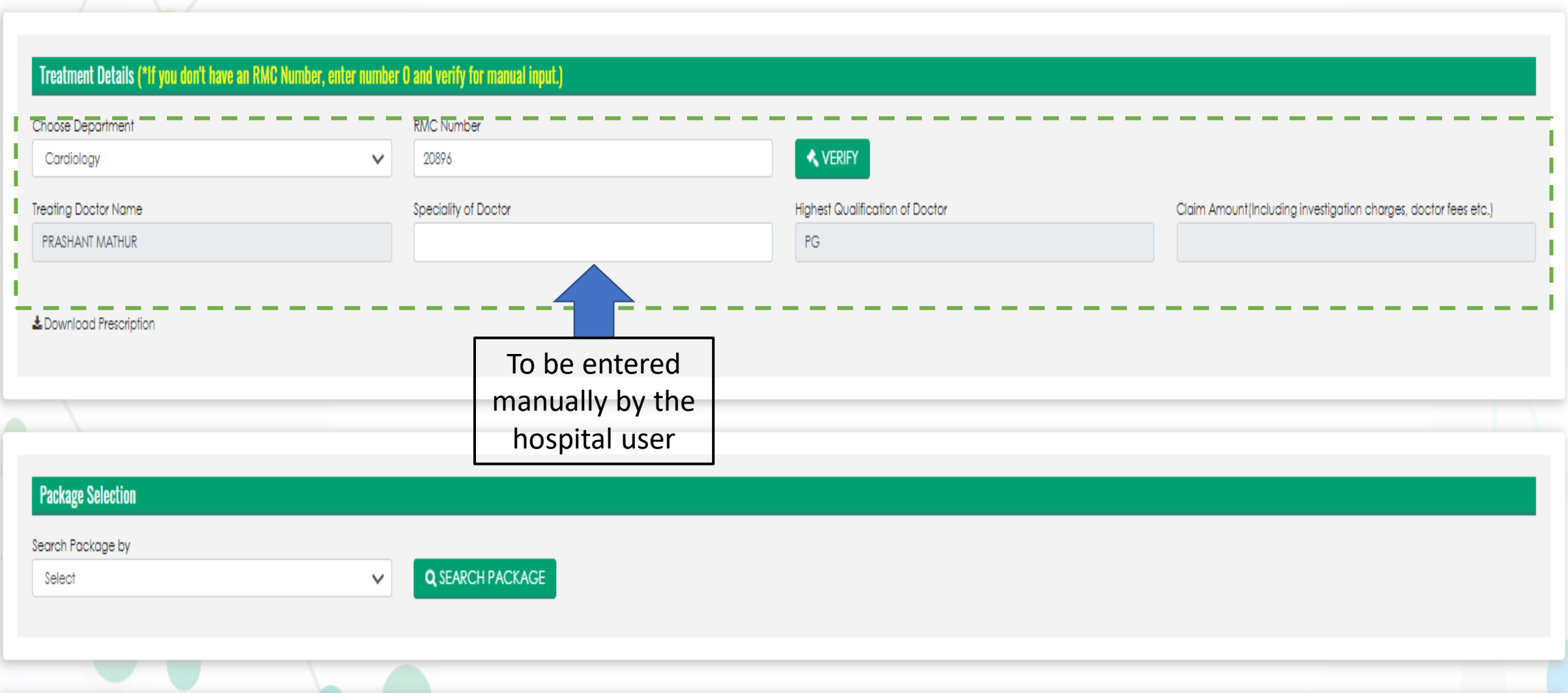

#### **OPD Details: Package Booking**

- ➢ Under Package Selection, search package by "Package Code" and input 1A in the Package code field. The popup box will be shown with package rate as INR 350. Select the package and click on Add Package.
- ➢ **This will be available only if the "Highest Qualification of Doctor" is PG, in all other cases use package code "1" for package rate as INR 135.**

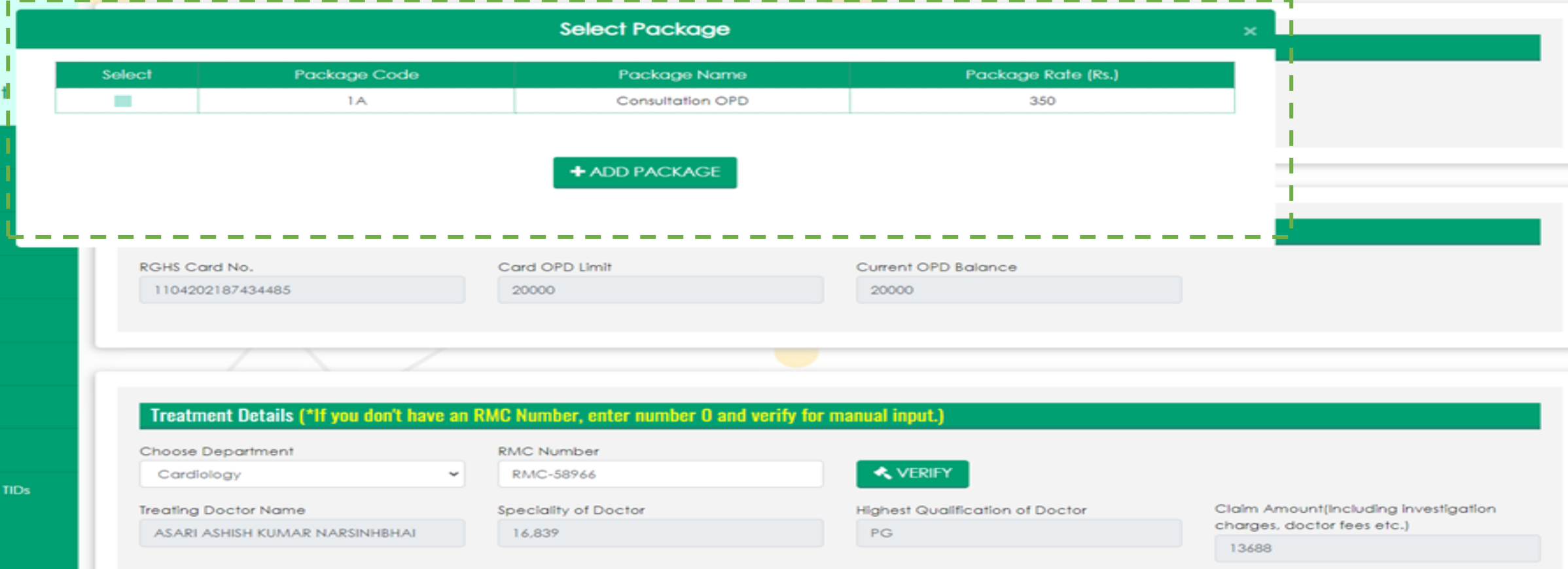

#### **OPD Details: Package Booking (In case RMC No. not available)**

- ➢ Use the TID generated at Beneficiary Identification and search under OPD Details section
- ➢ Under Treatment Details, select department and input "0" (ZERO) at RMC number filed and click on verify
- ➢ The "Treating Doctor Name", "Speciality of Doctor", "Highest Qualification of Doctor" fields will be enabled for user to provide manual entry. All these fields will mandatory for package booking.

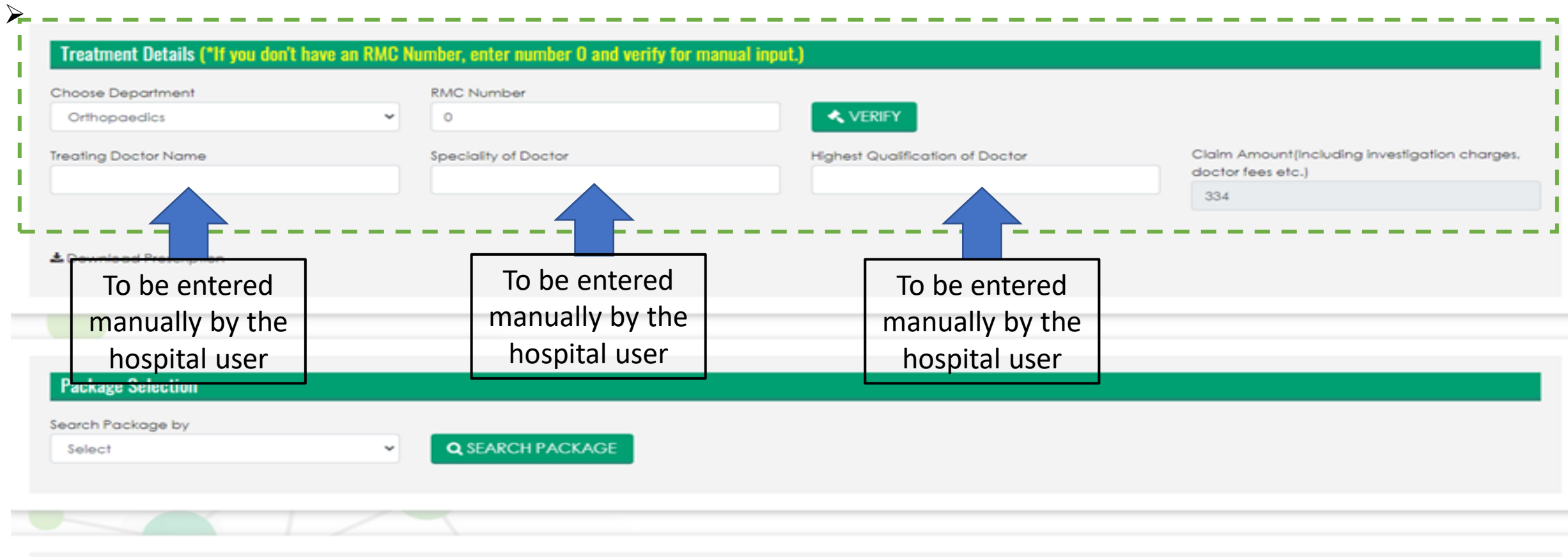

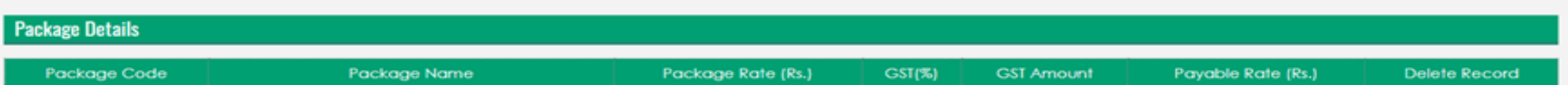

#### **OPD Details: Package Booking (In case RMC No. not available)**

➢ In case the user doesn't provide input in the mandatory fields, the system will show error as mentioned below while booking package

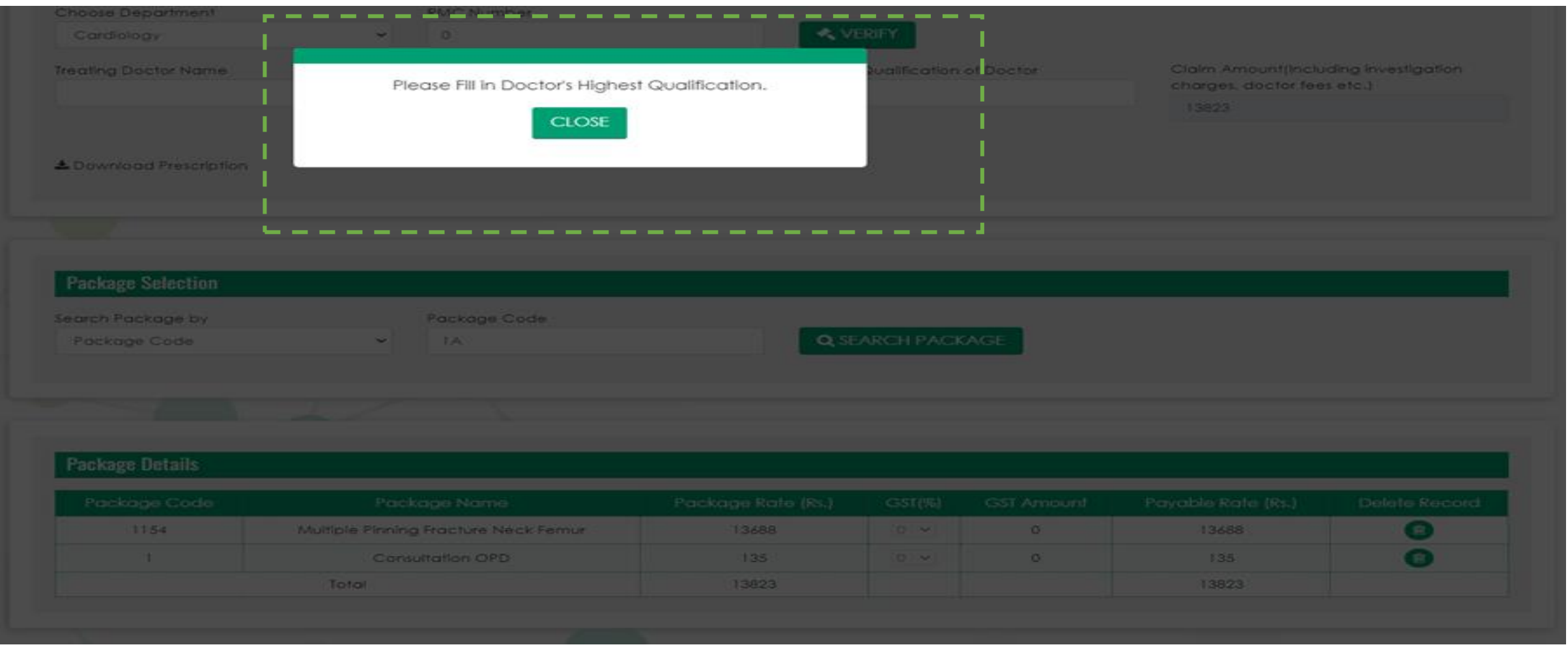

#### **OPD Details: Package Booking (In case RMC No. not available)**

- ➢ Under Package Selection, search package by "Package Code" and input 1 in the Package code field. The popup box will be shown with package rate as INR 135. Select the package and click on Add Package.
- ➢ **In Case of non availability of RMC number, the user will be able to add package code "1" for Package Rate INR 135.**

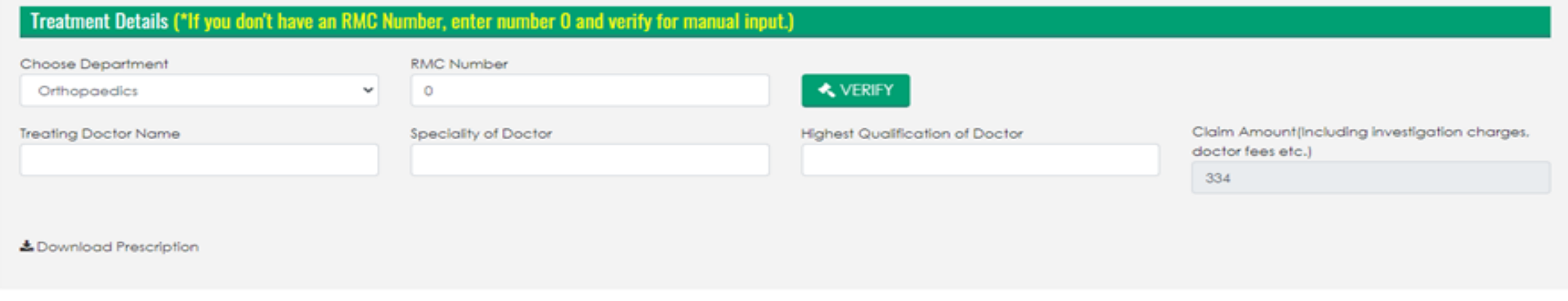

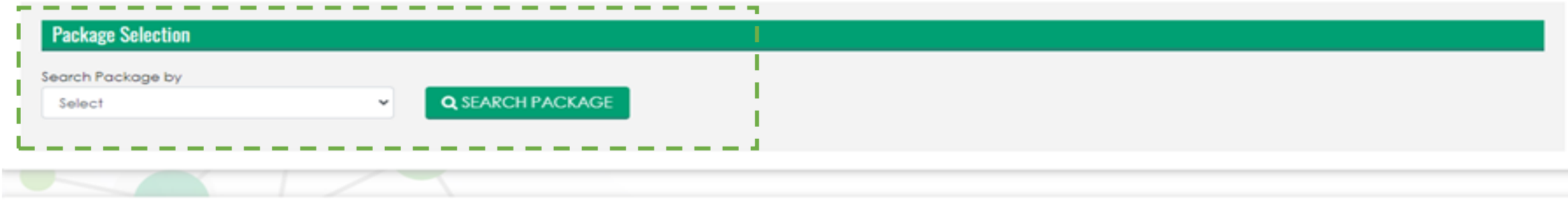

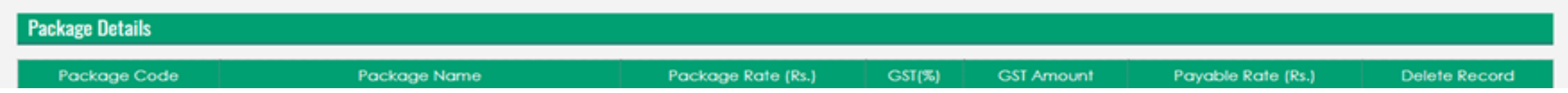

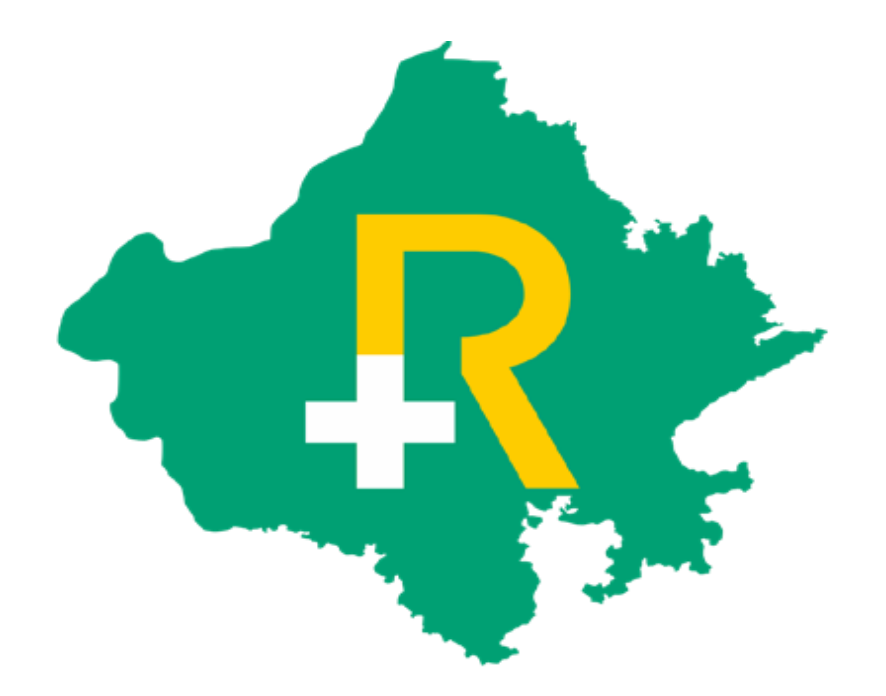

# Thank You